# **Using the DataDirect Connect®** *for* **JDBC® Drivers with WebLogic 8.1**

### **Introduction**

This document explains the steps required to use the DataDirect Connect® *for*  $\texttt{JDBC}^{\circledast}$  drivers with the WebLogic Application Server<sup>1</sup>. These steps include:

- 1. Install DataDirect Connect *for* JDBC.
- 2. Create a connection pool using the WebLogic Server Administration Console.
- 3. Create a data source using the Administration Console.
- 4. Generate the JSP test page. A sample JSP test page is provided in the WebLogicTest.war file, which is available with this document.
- 5. Deploy the WebLogic web application to the WebLogic server.
- 6. Run the WebLogic web application.

Detailed information about each of these steps is included in the following sections.

# **1. Install DataDirect Connect®** *for* **JDBC**

- 1. Install DataDirect Connect *for* JDBC using the instructions in the *[DataDirect Connect for JDBC Installation Guide](http://www.datadirect.com/techres/jdbcproddoc/index.ssp)*.
- 2. Copy the DataDirect Connect *for* JDBC jar files (util.jar, base.jar, db2.jar, informix.jar, oracle.jar, sqlserver.jar, and sybase.jar) from:

*install\_dir*\lib

to:

*BEA\_HOME*\weblogic81\server\lib<sup>2</sup>

where *install\_dir* is your DataDirect Connect *for* JDBC installation directory and *BEA\_HOME* is your BEA WebLogic Server installation directory.

If you plan to use DataDirect Spy, you also must copy spy.jar from the *install\_dir*\spy subdirectory of your DataDirect Connect *for* JDBC installation directory to:

*BEA\_HOME*\weblogic81\server\lib

 $\overline{a}$ 

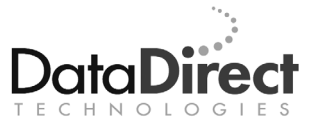

<sup>&</sup>lt;sup>1</sup> The steps in this document were generated using WebLogic version 8.1. These steps may vary for other versions of WebLogic.<br><sup>2</sup> The direct

The directory examples shown in this document are on Windows.

3. Add the DataDirect Connect *for* JDBC jar files to WebLogic Server's classpath. Open the WebLogic Server startup script named startWebLogic.cmd (on Windows) or startWebLogic.sh (on UNIX) in a text editor, and modify the CLASSPATH to add the path to the jar files for each DataDirect Connect *for* JDBC driver you installed. This script is located in the *BEA\_HOME*\user\_projects\domains\*DOMAIN\_NAME* subdirectory (where *BEA\_HOME* is your WebLogic Server installation directory and *DOMAIN\_NAME* is the name of the WebLogic domain for which the drivers are being configured). For example, to set the CLASSPATH for the default installation on Windows, you would modify the startWebLogic.cmd script in the

BEA\_HOME\user\_projects\domains\mydomain subdirectory as shown in the following example.

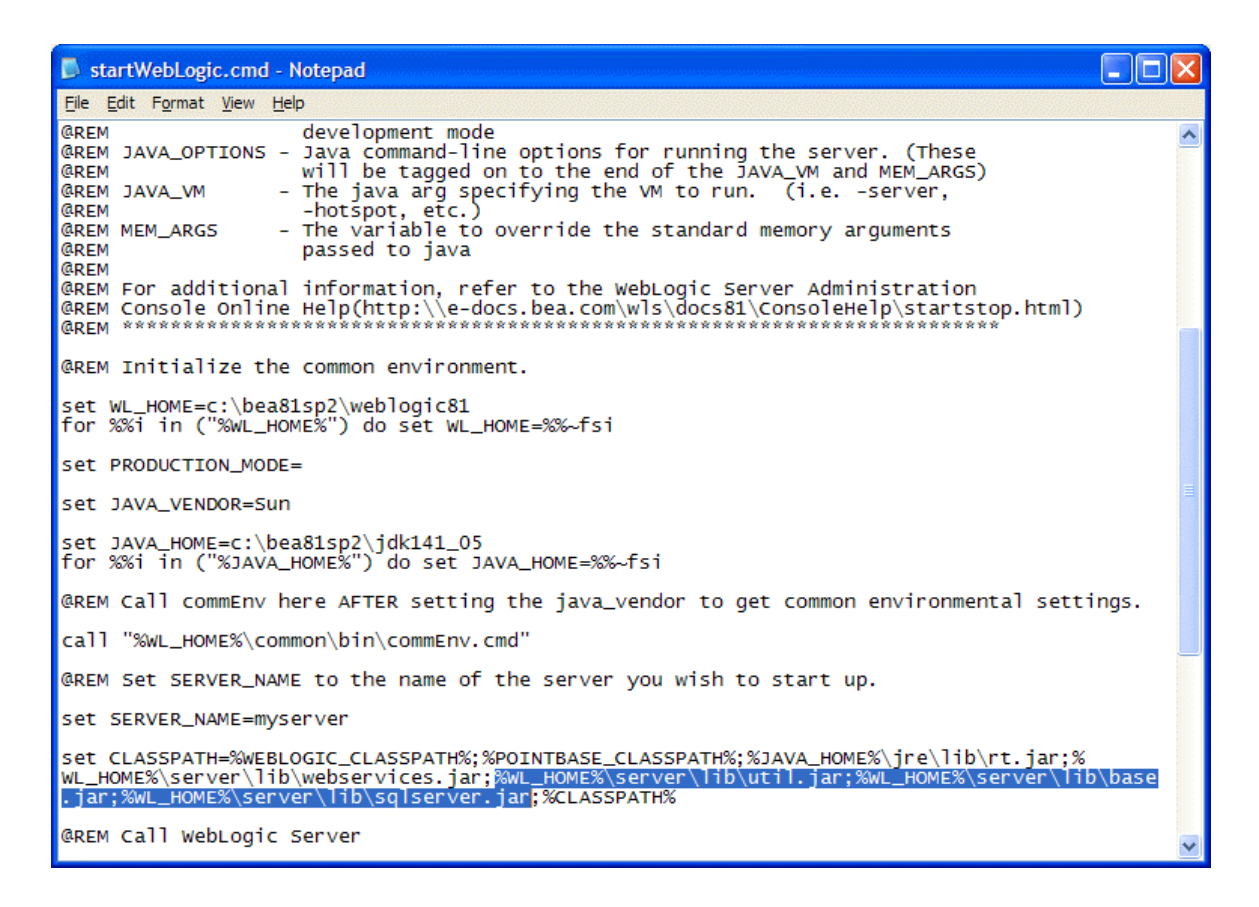

NOTE: The examples shown in the remainder of this document use the default domain name of mydomain.

#### **2. Create a Connection Pool**

To create a connection pool for either local transactions or XA transactions:

- 1. Ensure that WebLogic Server is running by executing the startup script you modified in "1. Install DataDirect Connect® *for* JDBC." Open the WebLogic Server Administration Console by specifying the URL http://localhost:7001/console in a Web browser.<sup>3</sup> Enter the administrator user name and password, and click **Sign In**.
- 2. In the left pane of the WebLogic Server Console window, select mydomain<sup>4</sup> | Services | JDBC | Connection Pools. The right pane provides an option to configure a new JDBC connection pool as shown in the following example.

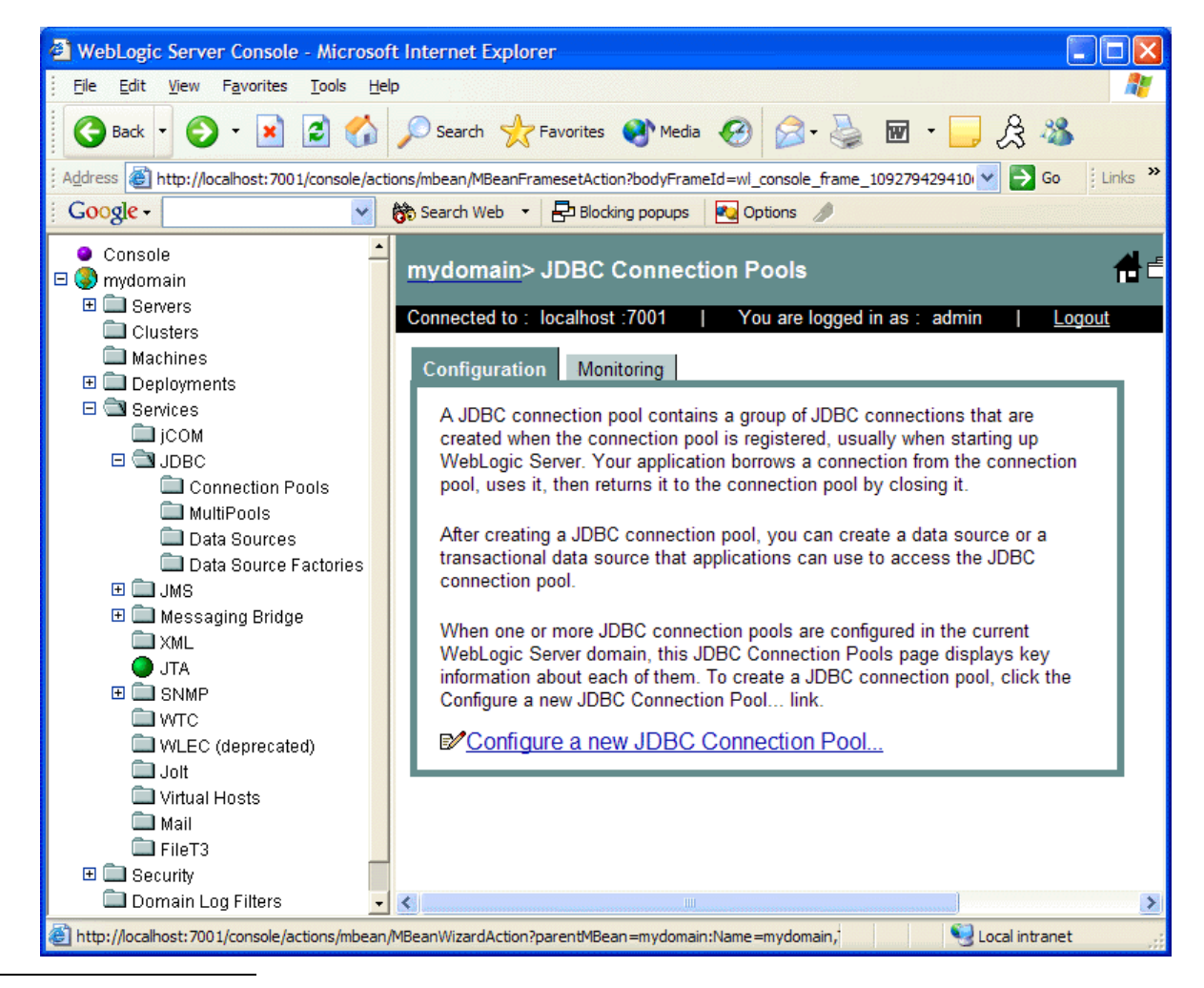

 $^3$  If the server is not running on the local machine, substitute localhost:7001 with the actual hostname and port of the WebLogic Server.

 $\overline{\phantom{a}}$ 

- 3. In the right pane, click the **Configure a new JDBC Connection Pool** link. The Configure a JDBC Connection Pool window appears in the right pane.
- 4. In the Database Type drop-down box, select the Database Type. (Microsoft SQL Server is used in the following example.) A list of drivers is displayed in the Database Driver list box. In this list, select the appropriate SQL Server driver. If you are creating:
	- − A connection pool for local transactions, select the "DataDirect's MS SQL Server Driver (Type 4)" entry
	- − A connection pool for XA transactions, select the "DataDirect's MS SQL Server Driver (Type 4 XA)" entry

For the following example, the DataDirect Connect *for* JDBC SQLServer driver (Type 4) driver is used.

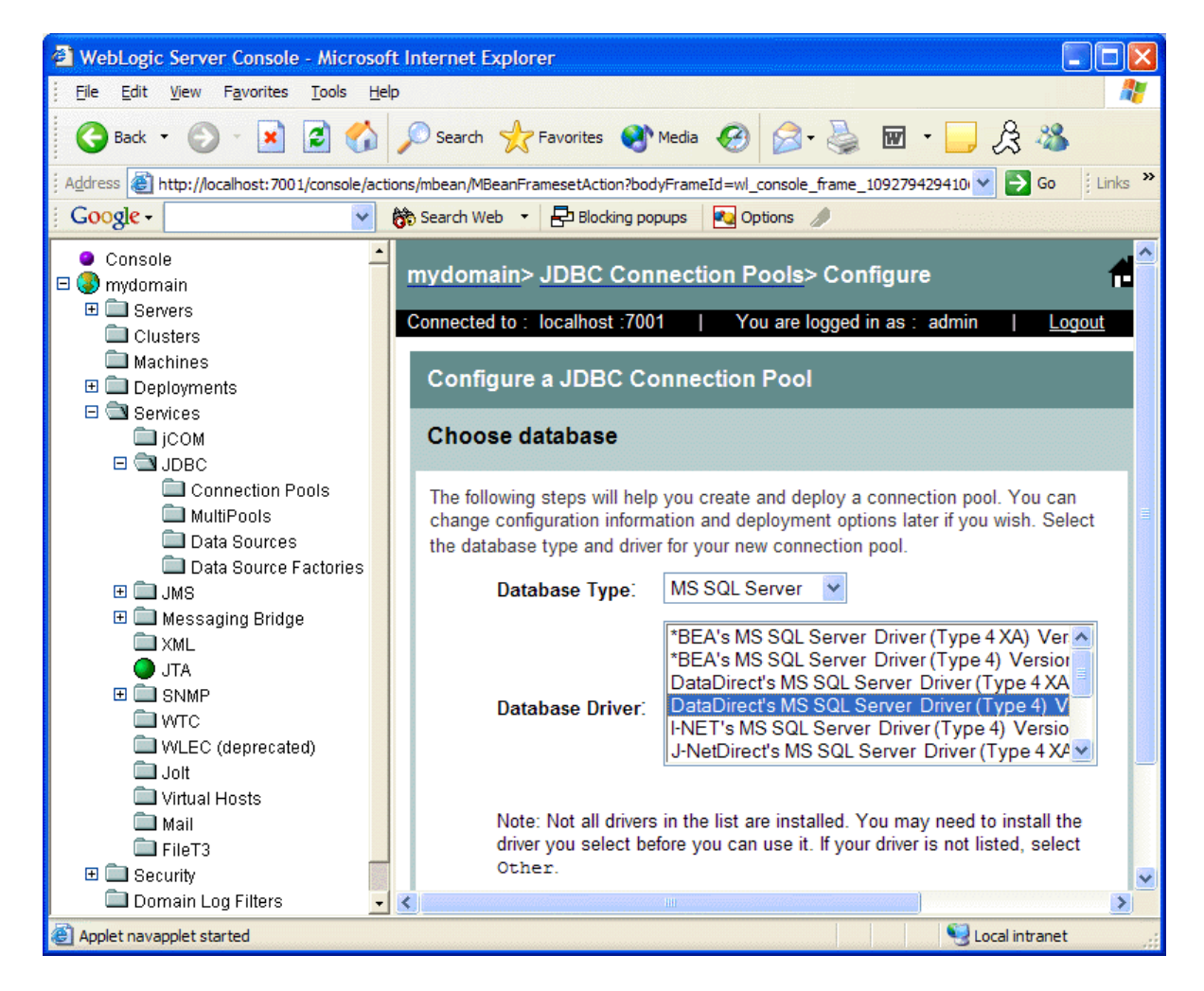

 $\frac{1}{4}$  mydomain is the default name assigned to a new domain. If a name other than the default was specified when creating the domain, replace mydomain with the actual name of the domain.

5. Click **Continue**. The Define connection properties window appears in the right pane. Enter the following information in this window:

**Name**: The name of the JDBC connection pool.

**Database Name**: The name of the database to which to connect.

**Host Name**: The name or IP address of the database server.

**Port**: The number of the port on the database server used to connect to the database.

**Database User Name**: The database account user name used in the physical database connection.

**Password**: The database account password used in the physical database connection.

**Confirm Password**: Re-enter the password.

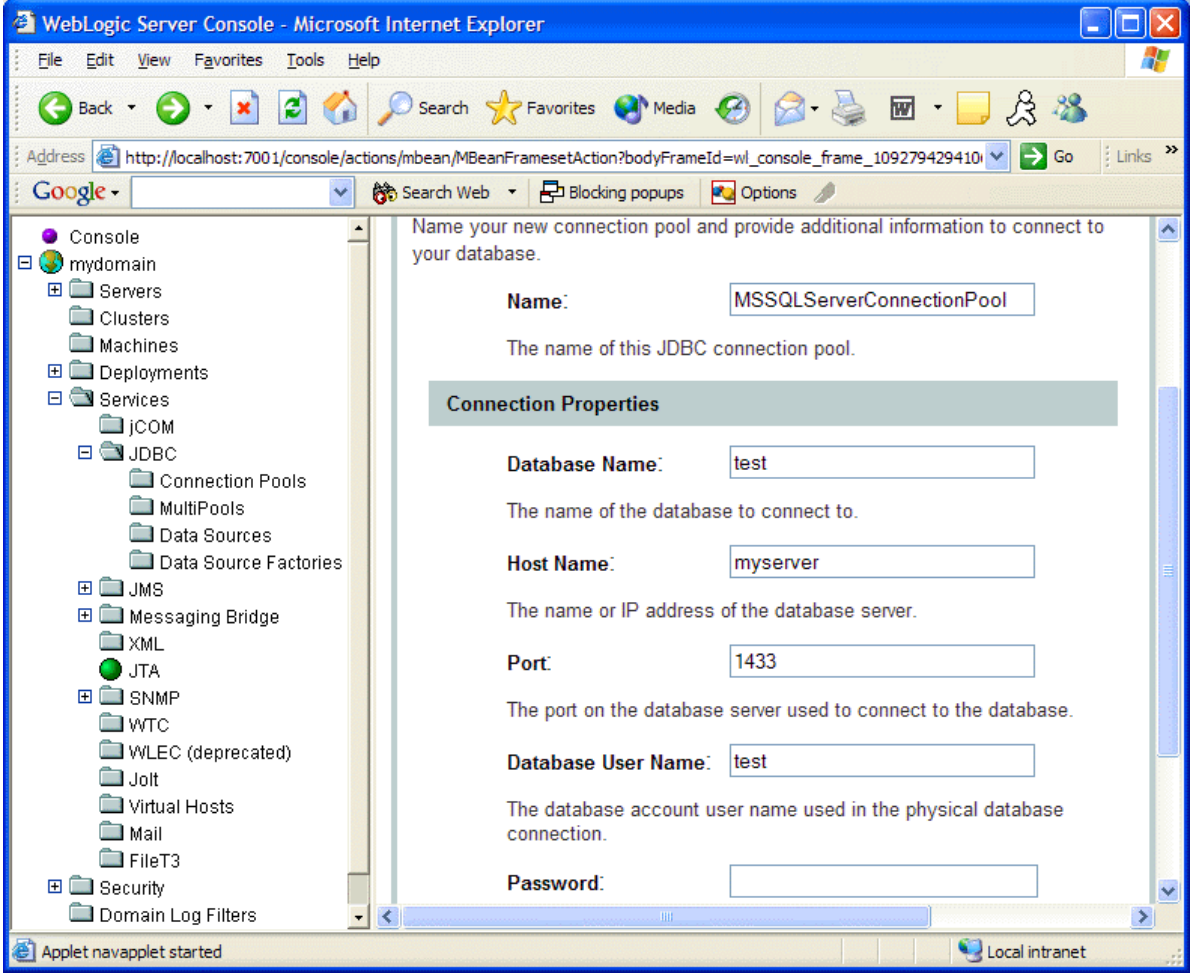

6. Click **Continue**. The Test Database Connection window appears in the right pane as shown in the following example.

Confirm the connection pool information. The Properties field lists the connection properties that will be used to establish the connection. You may add additional connection properties in this field. Refer to the *[DataDirect Connect for JDBC User's Guide and Reference](http://www.datadirect.com/techres/jdbcproddoc/index.ssp)* for a list of properties that may be specified for the SQL Server driver.

WebLogic Server Console - Microsoft Internet Explorer anar File Edit View Favorites Tools Help Æ G Back • ● · × 2 → © Search ☆ Favorites → Media → 2 → 画 • 人名  $\frac{1}{2}$  Links  $\rightarrow$ Address **5** http://localhost:7001/console/actions/mbean/MBeanFramesetAction?bodyFrameId=wl\_console\_frame\_109279429410 v > Go Google v conch Web v D Blocking popups D Options **Test database connection**  $\overline{\mathbf{v}}$ Console  $\Box$  mydomain 田 □ Servers A connection pool can fail if the database cannot be reached or if there are errors in Clusters the connection properties. Ping your database now to test database availability and Machines the connection properties you provided. **El** Deployments com.ddtek.jdbc.sqlserver.SQLServerDriver **Driver Classname:** □ Services **i**jcom The full package name of JDBC driver class used to create the physical 日 国 JDBC database connections in the connection pool. (Note that this driver Connection Pools class must be in the classpath of any server to which it is deployed.) MultiPools Data Sources TIDE: jdbc:datadirect:sqlserver://myserver:1433 Data Source Factories The URL of the database to connect to. The format of the URL varies **EI CO** JMS by JDBC driver. **ED** Messaging Bridge **EXML** Database User Name: test  $\bullet$  JTA **EI** SNMP The database account user name used in the physical database **E** wrc connection. WLEC (deprecated) **D** Jolt Password: .................. Virtual Hosts Mail **Confirm Password:** ..................  $\Box$  FileT3 The database account password used in the physical database **⊞** ■ Security connection Domain Log Filters **Tasks** user=test portNumber=1433 **Properties:** databaseName=test serverName=mvserver  $\ddot{\phantom{1}}$  $\left\langle \cdot \right\rangle$ Applet navapplet started Local intranet

7. Click **Test Driver Configuration**. Once the connection is verified, click **CREATE AND DEPLOY**. The new connection pool is added to the list of connection pools as shown in the following example.

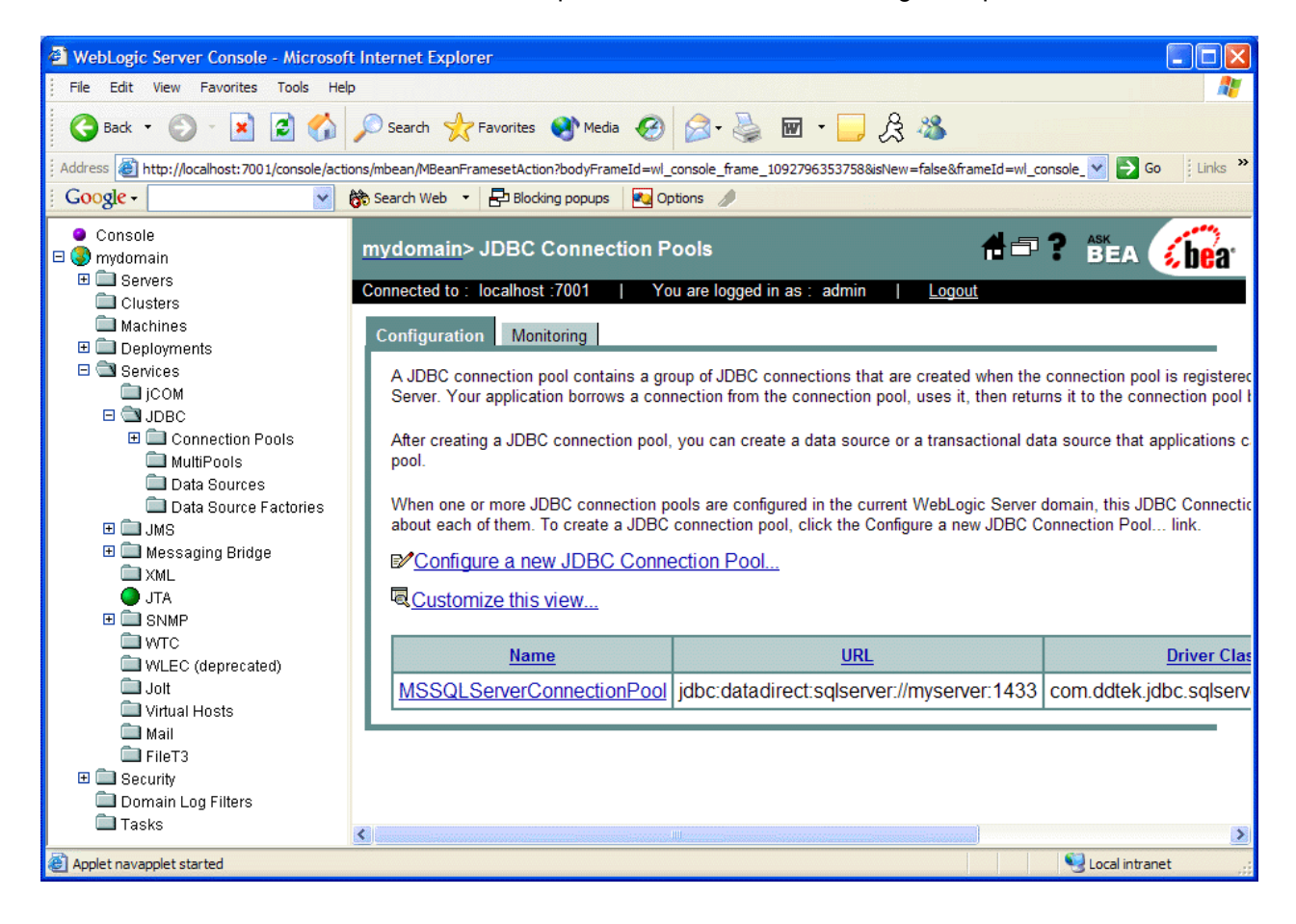

#### **3. Create a Data Source**

You must create a data source to use with the DataDirect Connect *for* JDBC drivers. An application does not use a connection pool directly to obtain a connection to a database. Instead, an application uses a JDBC data source to obtain a connection from a connection pool.

#### **Creating a Data Source**

To create a data source that points to an existing connection pool, complete the following steps:

- 1. Ensure that WebLogic Server is running by executing the startup script you modified in "1. Install DataDirect Connect® *for* JDBC." Open the WebLogic Server Console by specifying the URL http://localhost:7001/console in a Web browser.<sup>5</sup> Enter the administrator user name and password, and click **Sign In**.
- 2. In the left pane of the WebLogic Server Console window, select mydomain<sup>6</sup> | Services | JDBC | Data Sources. The right pane displays an option that allows you to configure a new JDBC data source as shown in the following example.

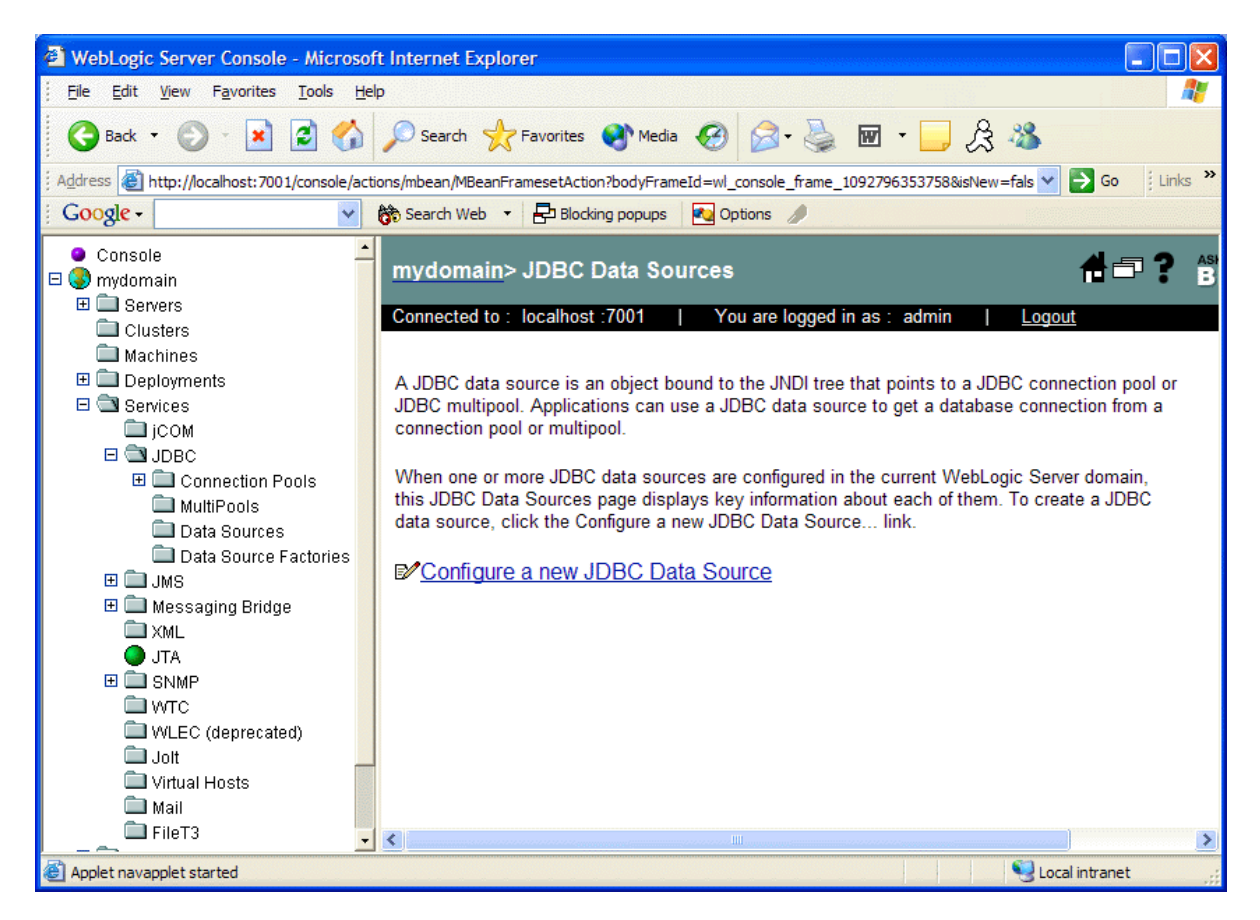

<sup>—————————————————————&</sup>lt;br><sup>5</sup> If the server is not running on the local machine, substitute localhost:7001 with the actual hostname and port of the WebLogic Server.

 $^6$  mydomain is the default name given to a new domain. If a name other than the default was specified when creating the domain, replace mydomain with the actual name of the domain.

- 3. In the right pane, click the **Configure a new JDBC Data Source** link. The Configure a JDBC Data Source window appears in the right pane.
- 4. In the Name field, enter the name of the data source. In the JNDI Name field, enter the Java Naming Directory Interface (JNDI) name to which the JDBC data source will be bound as shown in the following example. The JNDI name is used by an application to retrieve an instance of the data source from the JNDI.

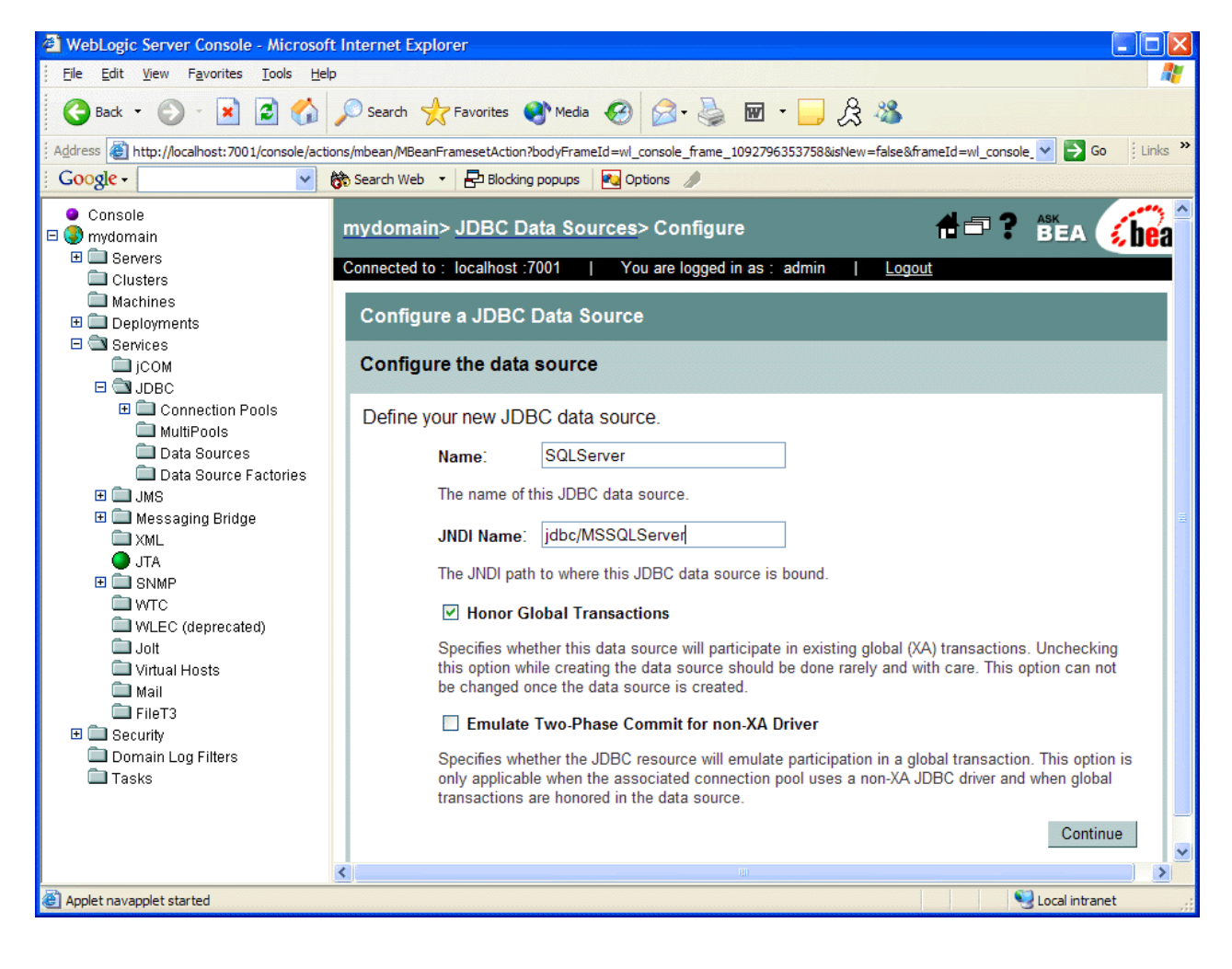

5. Click **Continue**. The Connect to connection pool window appears. In the Pool Name drop-down box, select the connection pool with which to associate your new data source. For example, to create the following example, you would select the MSSQLServerConnectionPool connection pool that was created in "2. Create a Connection Pool."

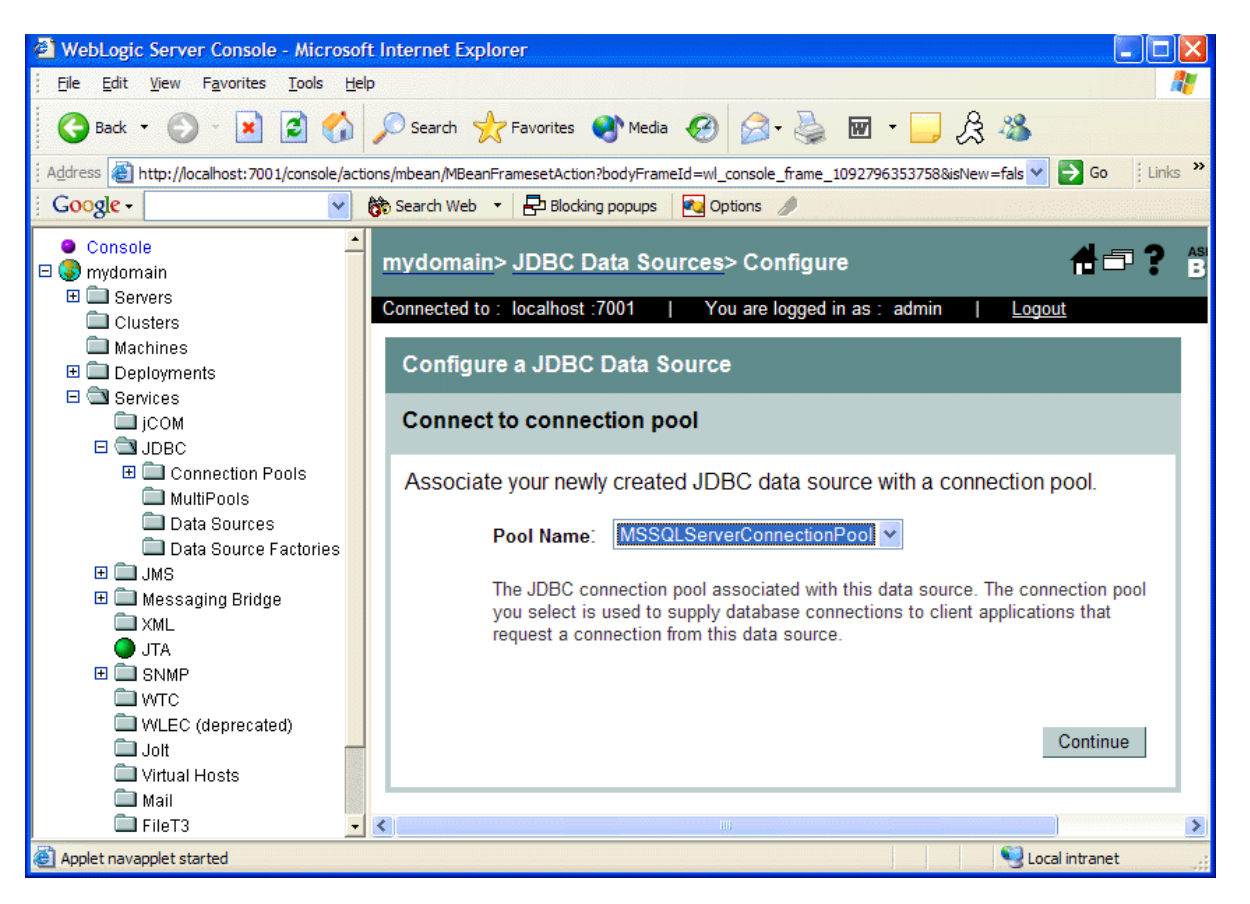

6. Click **Continue**. The Target the data source window appears. Select the server and clusters where the data source will be deployed. Click **Create**. The new data source is added to the list of data sources as shown in the following example.

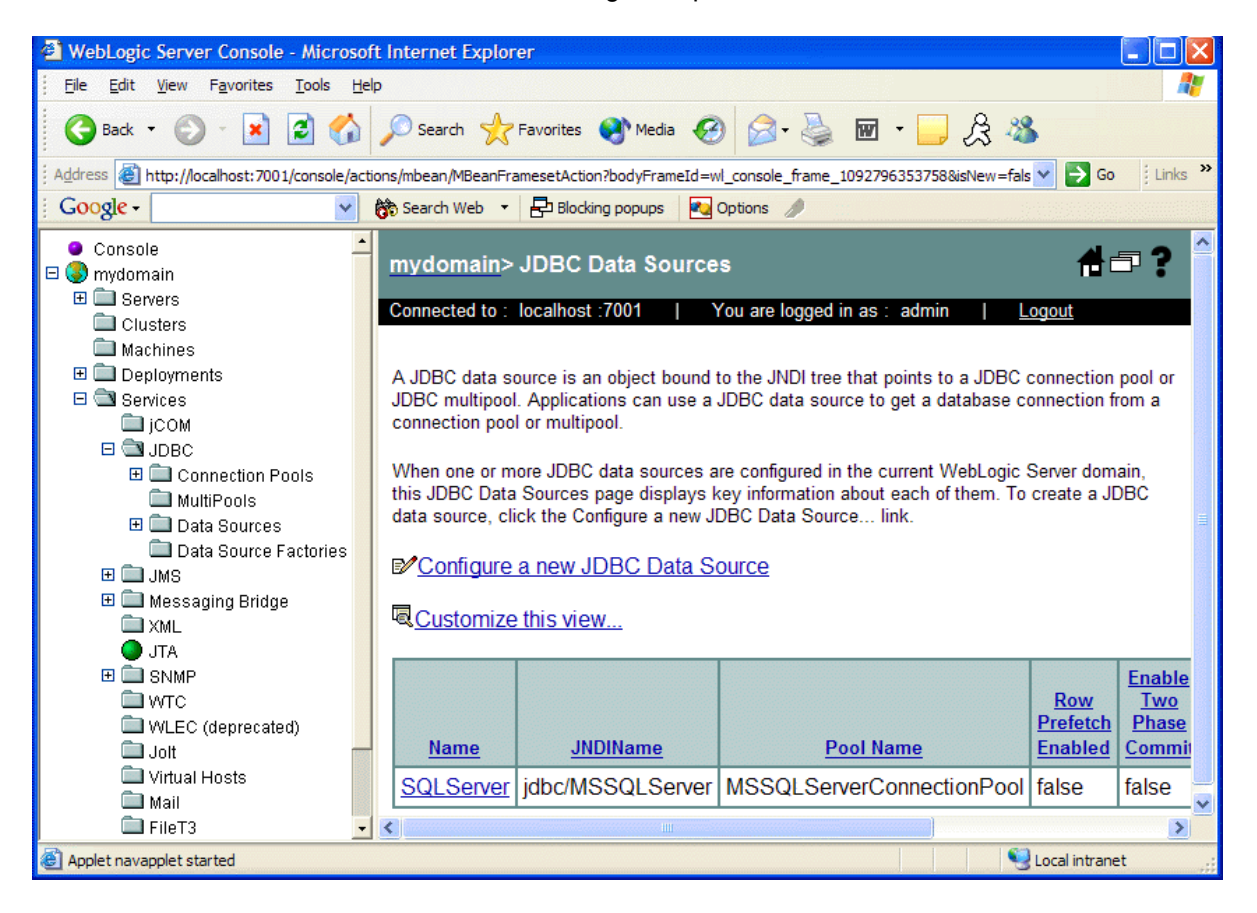

### **4. Generate the JSP Test Page**

An application can obtain connections from a connection pool by performing a JNDI lookup for the data source associated with the connection pool. The application uses the JNDI name specified for the data source when it was created to perform the lookup.

A sample JSP test page named WebLogicTest.jsp is contained in the WebLogicTest.war file, which is available with this document. The WebLogicTest.jsp page, contained in the WebLogicTest.war file, includes the following code to look up the data source and obtain a connection to the database from the data source.

```
InitialContext ctxt = new InitialContext (); 
DataSource ds = 
   (DataSource)ctxt.lookup("("jdbc/MSSQLServer"); 
con = ds.getConnection ();
```
### **5. Deploy the WebLogicTest Web Application to the WebLogic Server**

To deploy the WebLogicTest web application, complete the following steps:

- 1. Save the WebLogicTest.war file provided with this document to a local directory.
- 2. Ensure that WebLogic Server is running by executing the startup script you modified in "1. Install DataDirect Connect® *for* JDBC." Open the WebLogic Server Administration Console by specifying the URL http://localhost:7001/console<sup>7</sup> in a web browser. Specify the administrator user name and password, and click **Sign In**.

 $\overline{a}$ 

Substitute localhost:7001 with the actual hostname and port of the WebLogic Server if the server is not running on the local machine.

3. In the WebLogic Server Console window, select mydomain<sup>8</sup> | Deployments | Web Application Modules. The right pane displays an option that allows you to deploy a new web application as shown in the following example.

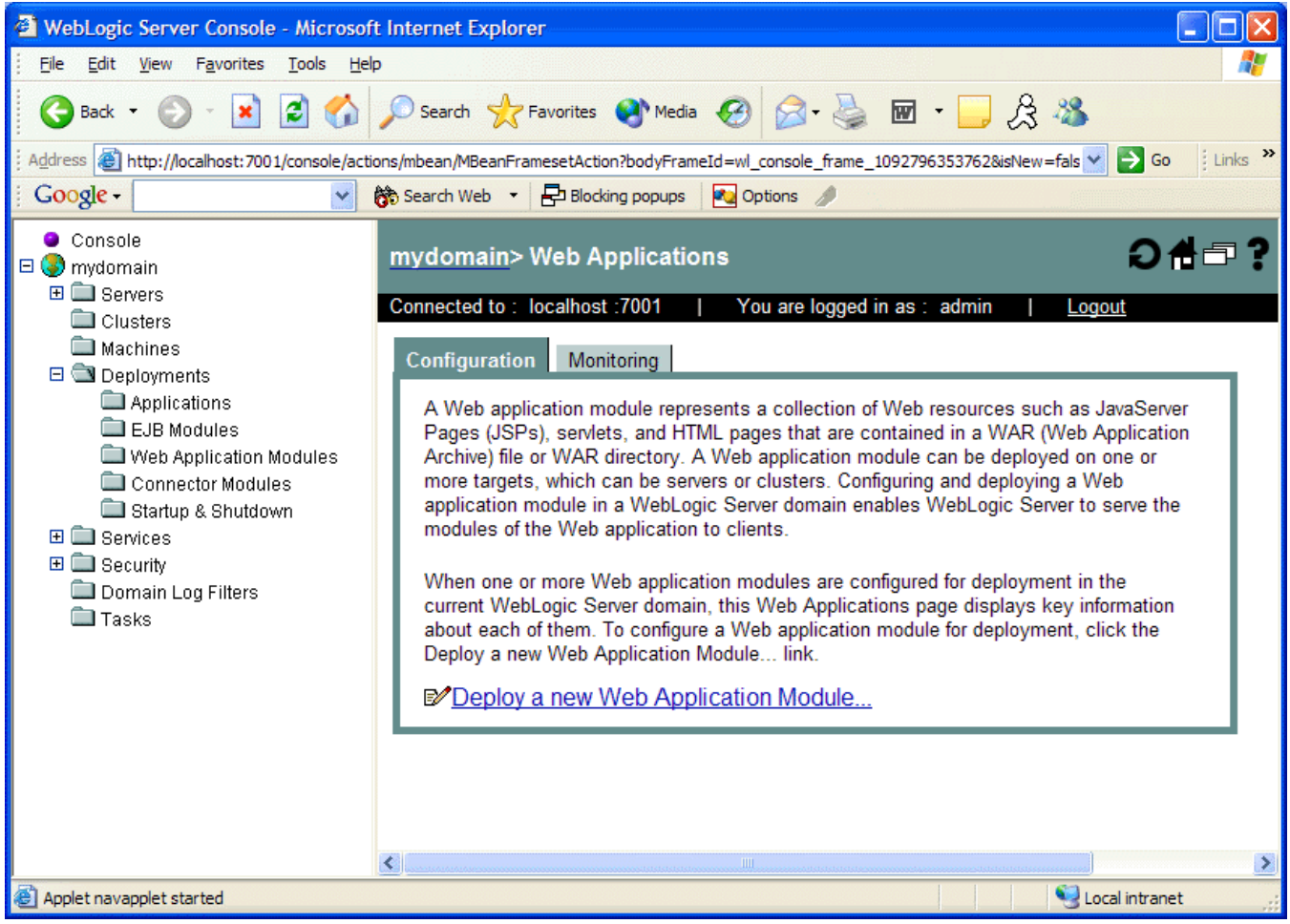

 $^8$  mydomain is the default name given to a new domain. If a name other than the default was specified when creating the domain, replace mydomain with the actual name of the domain.

4. In the right pane, click the **Deploy a New Web Application Module** link. The Deploy a Web Application Module window appears in the right pane.

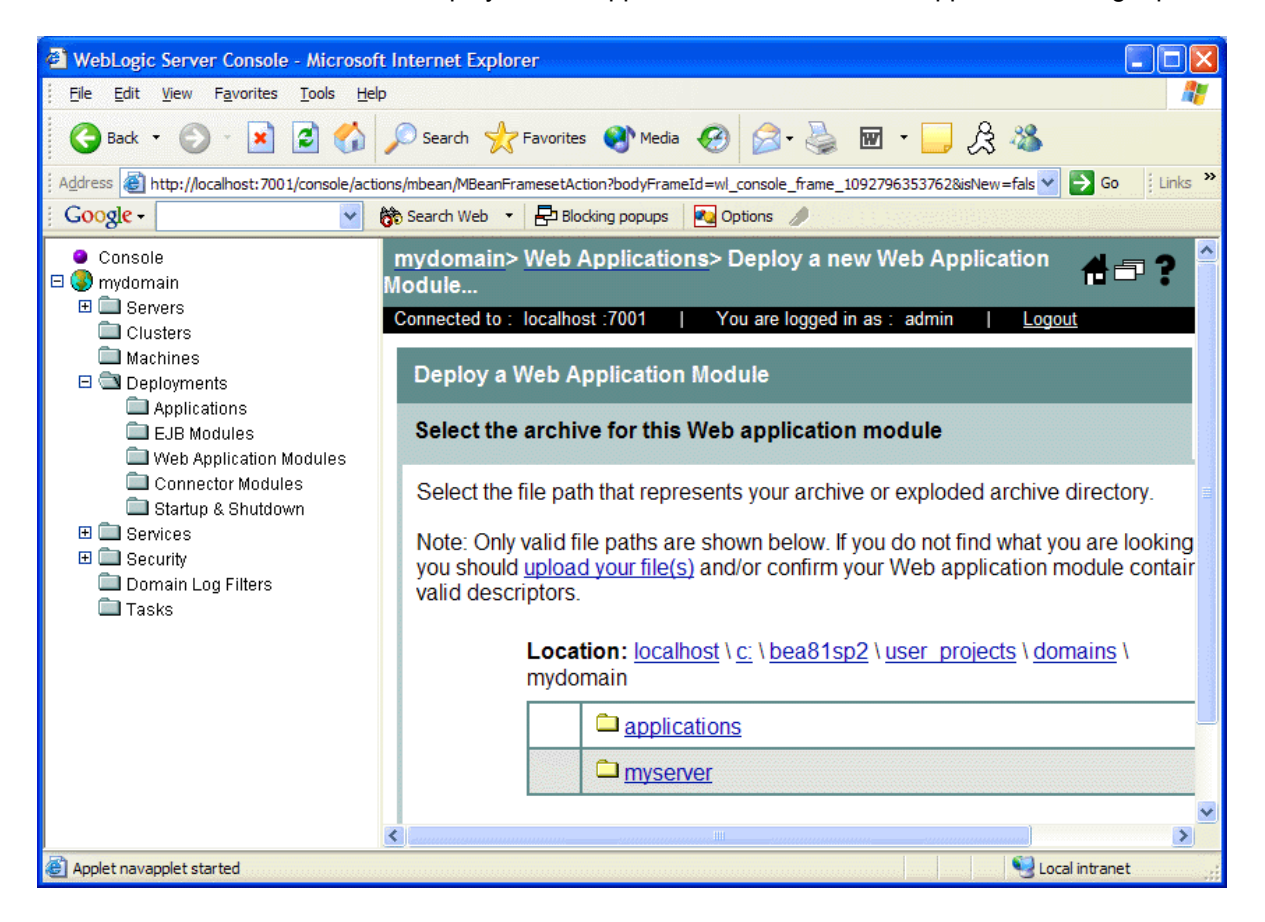

5. Click the **upload your file(s)** link. The Install or Update Application window appears in the right pane. Click **Browse**, and navigate to the local directory that contains the WebLogicTest.war file. Select the WebLogicTest.war file, and click **Upload**.

6. Click the **myserver** link. Then, click the **upload** link, and select the WebLogicTest.war item as shown in the following example.

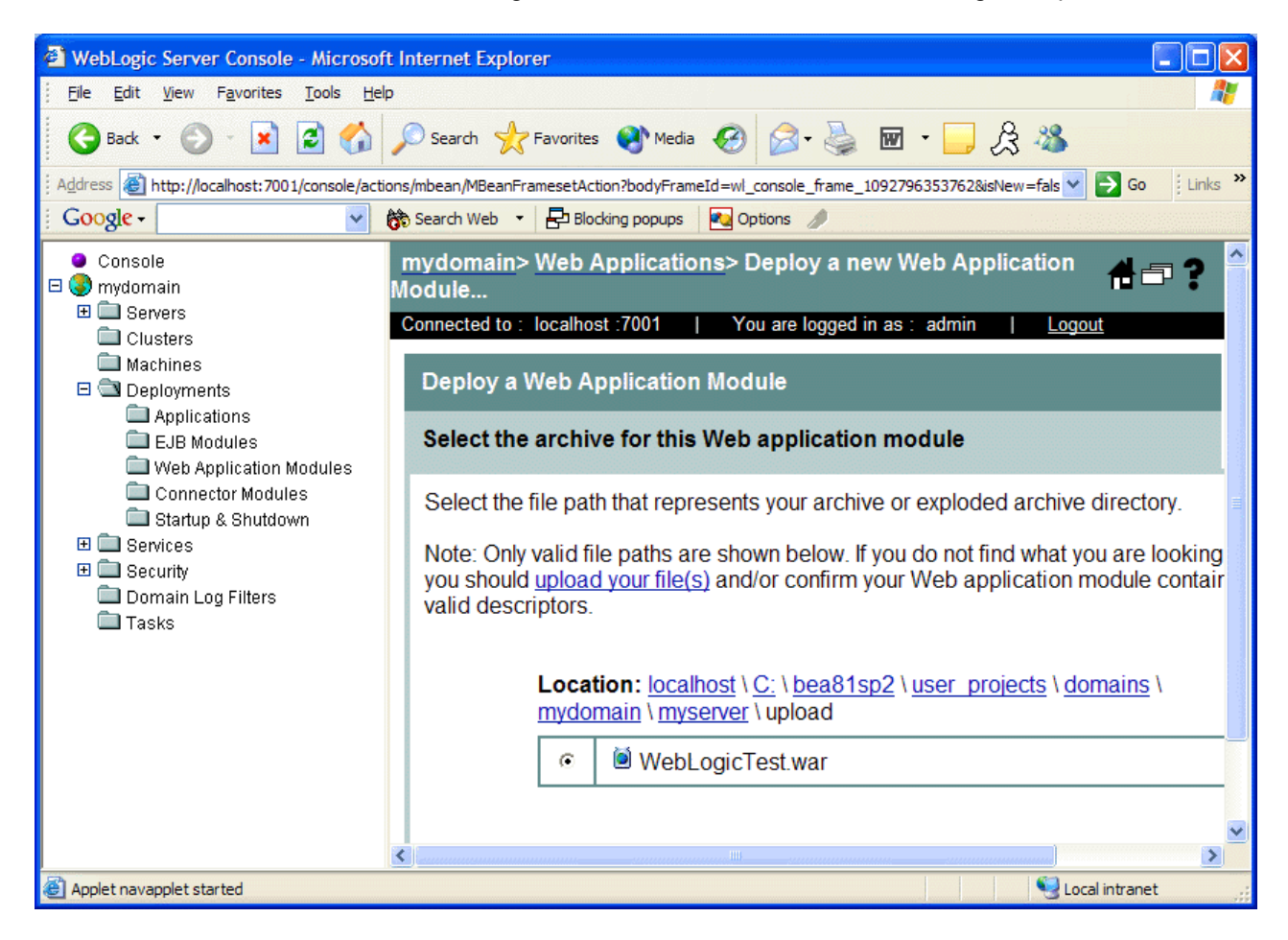

7. Click **Target Module**. The Review your choices and deploy window appears in the right pane. Click **Deploy**. The WebLogicTest web application is added to the list of deployed web applications as shown in the following example.

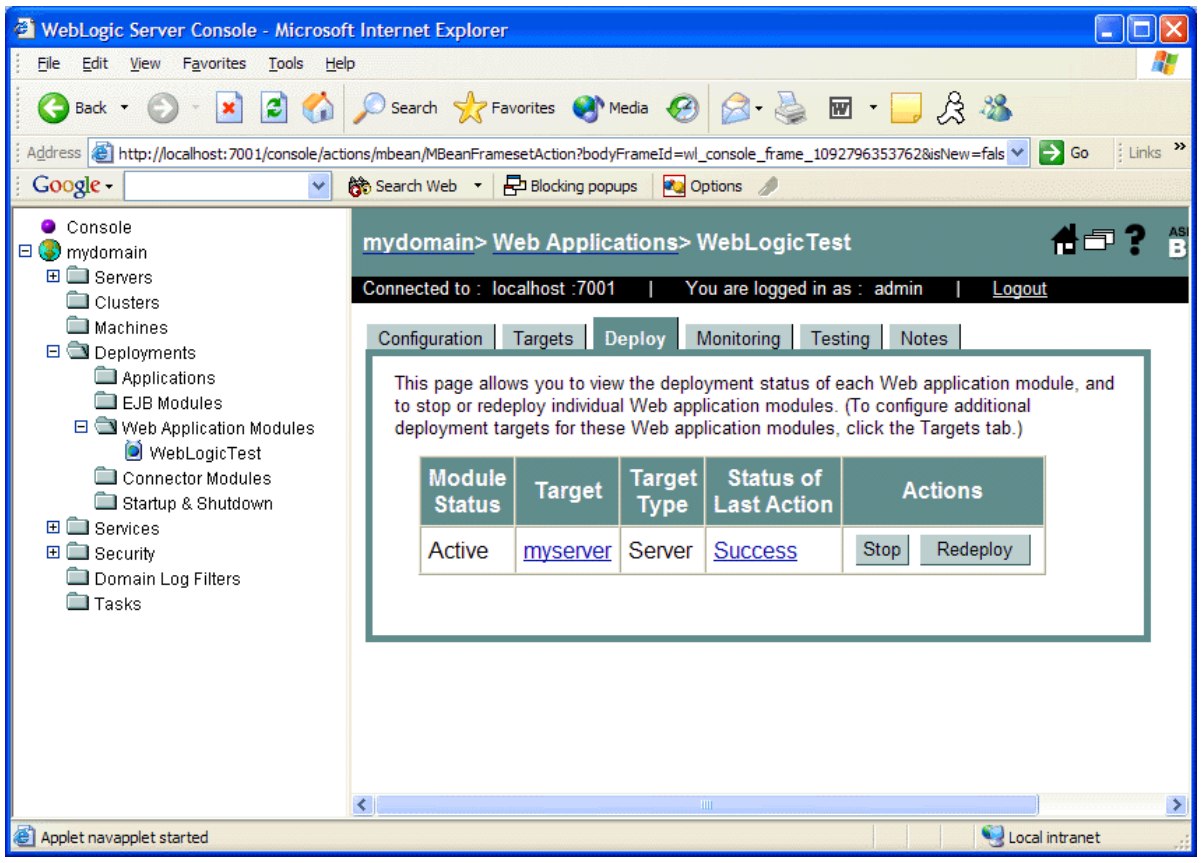

# **6. Run the WebLogicTest Web Application**

- 1. Ensure WebLogic Server is running by executing the startup script you modified in "1. Install DataDirect Connect® *for* JDBC."
- 2. Enter the URL http://localhost:7001/WebLogicTest/WebLogicTest.jsp<sup>9</sup> in your Web browser to display the WebLogicTest page.

<sup>9</sup> If the server is not running on the local machine, substitute localhost:7001 with the actual hostname and port of the WebLogic Server.

3. If the DataDirect Connect *for* JDBC driver has been installed and configured correctly, the contents of the page display the version information of the driver and the database server to which it connects. For example, the following figure shows version information for the DataDirect Connect *for* JDBC SQL Server driver connecting to a database server running Microsoft SQL Server 2000.

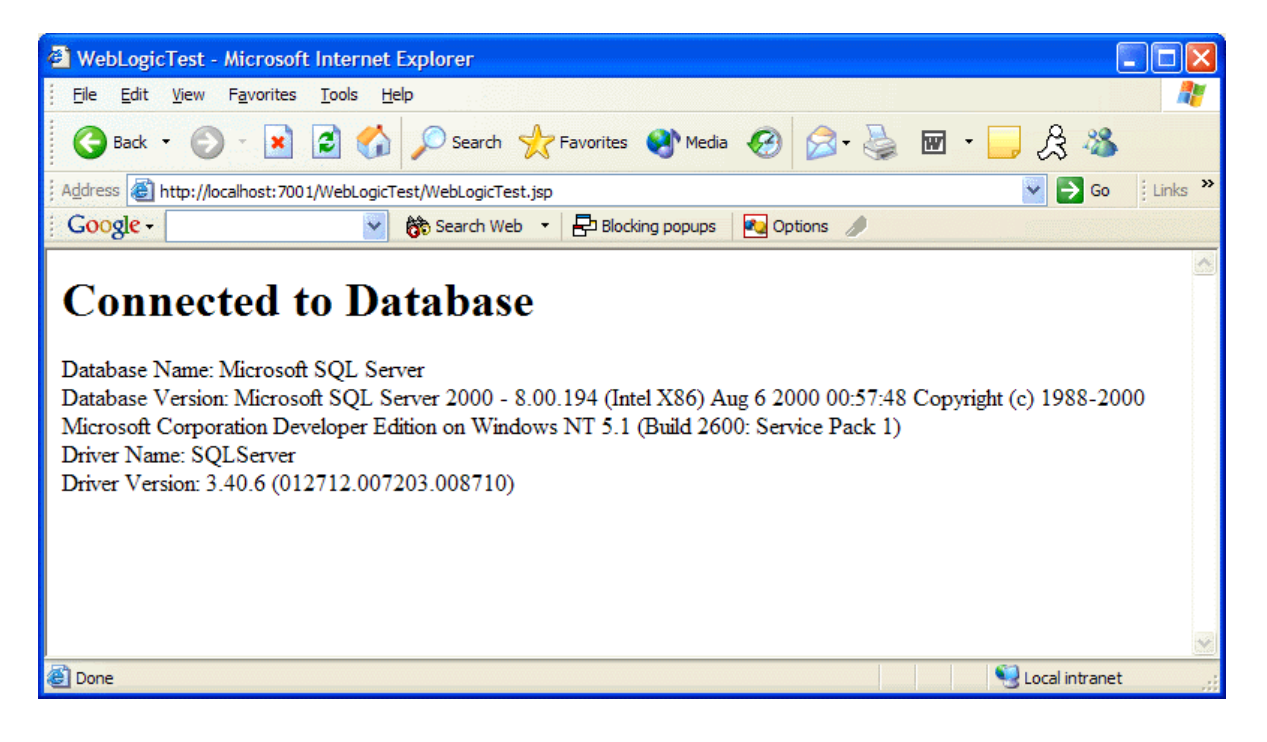

**We welcome your feedback! Please send any comments concerning documentation, including suggestions for other topics that you would like to see, to:** 

docgroup@datadirect.com

#### **FOR MORE INFORMATION**

# **800-876-3101**

#### **Worldwide Sales**

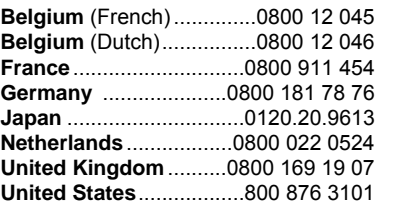

Copyright © 2005 DataDirect Technologies Corp. All rights reserved. DataDirect Connect is a registered trademark of DataDirect Technologies Corp. in the United States and other countries. Java and all Java based trademarks and logos are trademarks or registered trademarks of Sun Microsystems, Inc. in the United States and other countries. Other company or product names mentioned herein may be trademarks or registered trademarks of their respective companies.

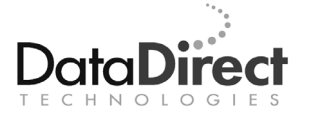

DataDirect Technologies is focused on data access, enabling software developers at both packaged software vendors and in corporate IT departments to create better applications faster. DataDirect Technologies offers the most comprehensive, proven line of data connectivity components available anywhere. Developers worldwide depend on DataDirect Technologies to connect their applications to an unparalleled range of data sources using standards-based interfaces such as ODBC, JDBC and ADO.NET, as well as cutting-edge XML query technologies. More than 250 leading independent software vendors and thousands of enterprises rely on DataDirect Technologies to simplify and streamline data connectivity. DataDirect Technologies is an operating company of Progress Software Corporation (Nasdaq: PRGS).

[www.datadirect.com](http://www.datadirect.com)